# **ZR11S**

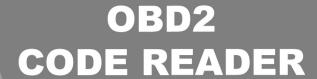

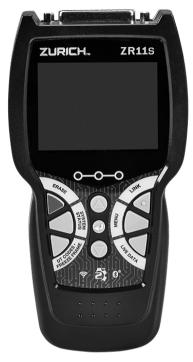

# OWNER'S MANUAL

**Professional Diagnostics for the Master Technician** 

## TABLE OF CONTENTS

| SAFETY PRECAUTIONS                            |    |
|-----------------------------------------------|----|
| IMPORTANT SAFETY INFORMATION                  | 1  |
| SCAN TOOL CONTROLS                            |    |
| CONTROLS AND INDICATORS                       |    |
| DISPLAY FUNCTIONS                             | •  |
| INITIAL ADJUSTMENTS                           | 5  |
| USING THE SCAN TOOL                           |    |
|                                               | 6  |
| THE SYSTEM MENU                               | 10 |
| VIEWING OEM ENHANCED DTCs (Except Ford/Mazda) | 11 |
| VIEWING OEM ENHANCED DTCs (Ford/Mazda Only)   | 12 |
| VIEWING ABS DTCs                              | 13 |
| ERASING DIAGNOSTIC TROUBLE CODES (DTCs)       | 15 |
| ABOUT REPAIRSOLUTIONS 2®                      | 16 |
| CONNECTING BLUETOOTH / WIFI                   | 17 |
| LIVE DATA MODE                                |    |
| VIEWING LIVE DATA                             |    |
| CUSTOMIZING LIVE DATA (PIDs)                  | 19 |
| ADDITIONAL FUNCTIONS                          |    |
| SYSTEM TEST MENU                              |    |
| VIEWING VEHICLE INFORMATION                   |    |
| BATTERY/ALTERNATOR TEST                       |    |
| VIEWING THE FIRMWARE VERSION                  | 28 |
| THE TOOL LIBRARY                              |    |
| ADJUSTMENTS AND SETTINGS                      | 30 |
| WARRANTY AND SERVICING                        |    |
| LIMITED 90 DAY WARRANTY                       | 33 |
| SERVICE PROCEDURES                            |    |

## **IMPORTANT SAFETY INFORMATION**

#### IMPORTANT SAFETY INFORMATION

# **AWARNING**

Read all safety warnings and all instructions.

Failure to follow the warnings and instructions may result in electric shock, fire and/or serious injury.

Save all warnings and instructions for future reference.

- Operating a vehicle indoors CAN KILL YOU IN MINUTES. Engine exhaust contains carbon monoxide. This is a poison you cannot see or smell. NEVER operate vehicle inside a home or garage, EVEN IF doors and windows are open. Only use OUTSIDE and far away from windows, doors, and vents.
- 2. People with pacemakers should consult their physician(s) before use. Electromagnetic fields in close proximity to heart pacemaker could cause pacemaker interference or pacemaker failure. Caution is necessary when near coil, spark plug cables, or distributor of running engine. Engine should be off during distributor adjustment.
- Keep clothing, hair, hands, tools, test equipment, etc. away from all moving or hot engine parts.
- Put the transmission in PARK (for automatic transmission) or NEUTRAL (for manual transmission) and make sure the parking brake is engaged.
- 5. Put blocks in front of and behind the drive wheels.
- Read vehicle service manual before inspecting, maintaining, or repairing a vehicle.
- 7. Wear ANSI-approved safety goggles.
- 8. Never leave the vehicle unattended while running tests.
- Keep a fire extinguisher suitable for gasoline/chemical/electrical fires nearby.
- Don't connect or disconnect any test equipment while the ignition is on or the engine is running.
- 11. This product is not a toy. Keep it out of reach of children.
- 12. Keep the Scan Tool dry, clean, free from oil, water or grease. Use a mild detergent on a clean cloth to clean the outside of the Scan Tool, when necessary.
- 13. The warnings, precautions, and instructions discussed in this instruction manual cannot cover all possible conditions and situations that may occur. It must be understood by the operator that common sense and caution are factors which cannot be built into this product, but must be supplied by the operator.

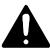

## SAVE THESE INSTRUCTIONS.

## **CONTROLS AND INDICATORS**

#### **CONTROLS AND INDICATORS**

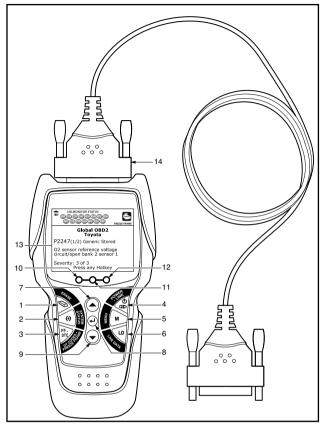

Figure 1. Controls and Indicators

See Figure 1 for the locations of items 1 through 14, below.

- ERASE button Erases Diagnostic Trouble Codes (DTCs) and "Freeze Frame" data from your vehicle's computer, and resets Monitor status.
- SYSTEM MENU button When pressed, displays the System Menu.
- DTC/FF button Displays the DTC View screen and/or scrolls the LCD display to view DTCs and Freeze Frame data.
- LINK button When connected to a vehicle, links the Scan Tool to the vehicle's PCM.

- 5. M (Menu) button When pressed, displays the Main Menu.
- **6. LD button** When pressed while linked to a vehicle, places the Scan Tool in Live Data mode.
- WP button When in MENU mode, scrolls UP through the menu options. When LINKED to a vehicle, scrolls UP through the current display screen to display any additional data.
- 8. 

  ENTER button When in Menu mode, confirms the selected option or value.
- DOWN button When in MENU mode, scrolls down through the menu options. When LINKED to a vehicle, scrolls down through the current display screen to display any additional data.
- 10. GREEN LED Indicates that all engine systems are running normally (all Monitors on the vehicle are active and performing their diagnostic testing, and no DTCs are present).
- 11. YELLOW LED Indicates there is a possible problem. A "Pending" DTC is present and/or some of the vehicle's emission monitors have not run their diagnostic testing.
- 12. RED LED Indicates there is a problem in one or more of the vehicle's systems. The red LED is also used to show that DTC(s) are present. DTCs are shown on the Scan Tool's LCD display. In this case, the Malfunction Indicator ("Check Engine") lamp on the vehicle's instrument panel will light steady on.
- **13. Display** Displays test results, Scan Tool functions and Monitor status information. See DISPLAY FUNCTIONS, below, for details.
- 14. CABLE Connects the Scan Tool to the vehicle's Data Link Connector (DLC).

#### **DISPLAY FUNCTIONS**

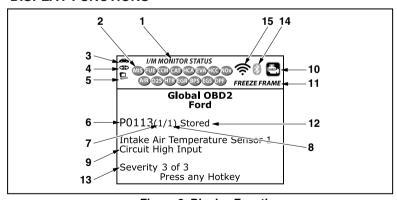

Figure 2. Display Functions

See Figure 2 for the locations of items 1 through 15, below.

1. I/M MONITOR STATUS field - Identifies the I/M Monitor status area.

## **DISPLAY FUNCTIONS**

- 2. Monitor icons Indicate which Monitors are supported by the vehicle under test, and whether or not the associated Monitor has run its diagnostic testing (Monitor status). A solid green icon indicates the associated Monitor has completed its diagnostic testing. A flashing red icon indicates that the vehicle supports the associated Monitor, but the Monitor has not yet run its diagnostic testing.
- 3. Wehicle icon When visible, indicates that the scan tool is being powered through the vehicle's DLC connector.
- **4. 4D Link icon** When visible, indicates the scan tool is communicating with the vehicle's computer.
- 5. Computer icon When visible, indicates the scan tool is linked to a personal computer.
- 6. DTC Display Area Displays the Diagnostic Trouble Code (DTC) number. Each fault is assigned a code number that is specific to that fault. The DTC number is color-coded as follows:
  - RED Indicates the currently displayed DTC is a STORED or PERMANENT DTC.
  - YELLOW Indicates the currently displayed DTC is a PENDING DTC.
  - GREEN In cases where no codes are retrieved, a "No DTCs are presently stored in the vehicle's computer" message is shown in green.
- 7. Code Number Sequence The scan tool assigns a sequence number to each DTC that is present in the computer's memory, starting with "1." This number indicates which code is currently displayed. Code number "1" is always the highest priority code, and the one for which "Freeze Frame" data has been stored.

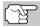

If "1" is a "Pending" code, there may or may not be "Freeze Frame" data stored in memory.

- **8. Code Enumerator** Indicates the total number of codes retrieved from the vehicle's computer.
- Test Data Display Area Displays DTC definitions, Freeze Frame data and other pertinent test information messages.
- 10. SYSTEM icon Indicates the system with which the code is associated:

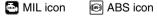

- 11. FREEZE FRAME icon Indicates that there is Freeze Frame data from "Priority Code" (Code #1) stored in the vehicle's computer memory.
- 12. Code type Indicates the type of code being displayed; Generic Stored, Generic Pending, Generic permanent, etc.
- **13. Severity** Indicates the level of severity for the priority code (code number "1"), as follows:

## **INITIAL ADJUSTMENTS**

- 1 Service should be scheduled and repairs made when convenient. This DTC typically has no immediate threat to essential system components in the short term.
- 2 Repair immediately if drivability issues are present. Threat to essential system components if not repaired as soon as possible.
- 3 Stop and repair vehicle immediately to prevent interrelated failures. Harmful and damaging to essential system components.
- 14. Bluetooth icon Indicates communication status with a compatible Innova mobile application (please visit www.innova.com/apps for more information). A solid blue icon indicates an active Bluetooth connection has been established. A solid grey icon indicates Bluetooth is not connected.
- 15. WiFi icon Indicates WiFi communication status. When ON, indicates the scan tool is linked to a WiFi network. When OFF, indicates there is no WiFi connection.

#### **INITIAL ADJUSTMENTS**

The first time the unit is connected to a vehicle, you must select the desired display language (English, French or Spanish) and unit of measurement (USA or Metric) as follows:

- 1. Select the desired display language, then press **ENTER** ....
  - The Select Unit screen displays.
- 2. Select the desired unit of measurement, then press **ENTER** ......

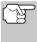

After the initial language and unit of measurement selections are performed, these, as well as other settings, can be changed as desired. Proceed to "ADJUSTMENTS AND SETTINGS" on page 29 for further instructions.

#### **CODE RETRIEVAL PROCEDURE**

Retrieving and using Diagnostic Trouble Codes (DTCs) for troubleshooting vehicle operation is only one part of an overall diagnostic strategy.

**Never** replace a part based only on the DTC definition. Each DTC has a set of testing procedures, instructions and flow charts that must be followed to confirm the location of the problem. Always refer to the vehicle's service manual for detailed testing instructions.

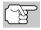

Check your vehicle thoroughly before performing any test.

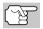

**ALWAYS** observe safety precautions whenever working on a vehicle.

- 1. Turn the ignition off.
- Locate the vehicle's 16-pin Data Link Connector (DLC).

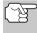

Some DLCs have a plastic cover that must be removed before connecting the Scan Tool.

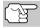

If the Scan Tool is ON, turn it OFF BEFORE connecting to the DLC.

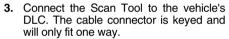

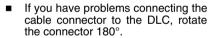

If you still have problems, check the DLC on the vehicle and on the Scan Tool.

- Turn the ignition on. DO NOT start the engine.
- 5. When the Scan Tool is properly connected to the vehicle's DLC, the Scan Tool will automatically turn ON.
  - If the unit does not power on automatically, it may indicate there is no power present at the vehicle's DLC connector. Check the fuse panel and replace any burned-out fuses.
  - If replacing the fuse(s) does not correct the problem, consult your vehicle's repair manual to identify the proper computer (PCM) fuse/circuit, and perform any necessary repairs before proceeding.

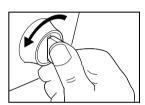

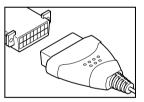

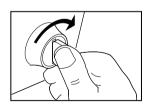

**6.** The Scan Tool automatically starts a check of the vehicle's computer to determine which type of communication protocol it is using. When the Scan Tool identifies the computer's communication protocol, a communication link is established.

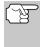

A PROTOCOL is a set of rules and procedures for regulating data transmission between computers, and between testing equipment and computers. As of this writing, five different types of protocols (ISO 9141, Keyword 2000, J1850 PWM, J1850 VPW and CAN) are in use by vehicle manufacturers.

- If the Scan Tool fails to link to the vehicle's computer, a "Communication Error" message shows.
  - Ensure your vehicle is OBD2 compliant.
  - Verify the connection at the DLC, and verify the ignition is ON.
  - Turn the ignition OFF, wait 5 seconds, then back ON to reset the computer.
  - Press LINK D to continue.
- If the Scan Tool cannot link to the vehicle's computer after three attempts, the message "Contact Technical Support" displays.
  - Press the SYSTEM MENU (§) button to return to the System Menu.
  - Turn the ignition off, and disconnect the Scan Tool.
  - Contact Technical Support for assistance.
- If the Scan Tool can decode the Vehicle Identification Number (VIN) for the vehicle under test, the Confirm Vehicle screen displays.

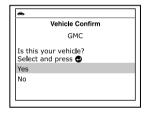

- If the information shown is not correct for the vehicle under test, or if you wish to manually select the vehicle, select No, then press ENTER ← I. Proceed to step 8.
- If the Scan Tool cannot decode the Vehicle Identification Number (VIN) for the vehicle under test, the Select Vehicle screen displays. Proceed to step 8.
- When No is selected from the Vehicle information screen, the Select Vehicle screen displays. The Select Vehicle screen lists the three most recently tested vehicles.
  - To use a previously tested vehicle, select the desired vehicle, then press ENTER ← L. Proceed to step 10.

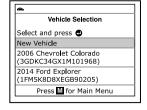

- To select a new vehicle, choose New Vehicle, then press ENTER

   Proceed to step 9.
- When New Vehicle is chosen from the Select Vehicle screen, the Select Make screen displays.
  - Select the desired vehicle make, then press **ENTER** ✓ to continue.
    - The Vehicle Information screen displays.
  - If the information shown is correct for the vehicle under test, select **Yes**, then press **ENTER** I. Proceed to step **10**.
  - If the information shown is not correct for the vehicle under test, or if you wish to reselect the vehicle, select **No**, then press **ENTER** ✓ to return to the Select Make screen.
- 10. After approximately 10~60 seconds, the Scan Tool will retrieve and display any Diagnostic Trouble Codes, Monitor Status and Freeze Frame Data retrieved from the vehicle's computer memory.
  - The Scan Tool will display a code only if codes are present. If no codes are present, the message "No Powertrain DTCs or Freeze Frame Data presently stored in the vehicle's computer" displays.
  - The Scan Tool is capable of retrieving and storing up to 32 codes in memory, for immediate or later viewing.
- 11. Refer to DISPLAY FUNCTIONS on page 3 for a description of display elements.

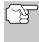

In the case of long code definitions, or when viewing Freeze Frame Data, a small arrow is shown in the upper/lower right-hand corner of the Scan Tool display area to indicate the presence of additional information.

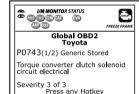

Vehicle Selection

Audi

Buick

Chevrolet

Daewoo

Next Page

Select and press 

Previous

AM General

BMW

Cadillac

Chrysler

Prev. Page

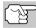

If a definition for the currently displayed code is not available, an advisory message shows.

**12.** Read and interpret Diagnostic Trouble Codes/system condition using the display and the green, yellow and red LEDs.

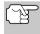

The green, yellow and red LEDs are used (with the LCD display) as visual aids to make it easier to determine engine system conditions.

Green LED – Indicates that all engine systems are "OK" and operating normally. All monitors supported by the vehicle have run and performed their diagnostic testing, and no trouble codes are present. All Monitor icons will be solid.

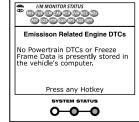

- Yellow LED Indicates one of the following conditions:
- A. A PENDING CODE IS PRESENT If the yellow LED is illuminated, it may indicate a Pending code is present. Check the display for confirmation. A Pending code is confirmed by the presence of a numeric code and the word PENDING.
- B. MONITOR NOT RUN STATUS If the display shows a zero (indicating there are no DTC's present in the vehicle's computer memory), but the yellow LED is illuminated, it may be an indication that some of the Monitors supported by the vehicle have not yet run and completed their diagnostic testing. Check the display for confirmation. All Monitor icons that are blinking have not yet run and completed their diagnostic testing; all Monitor icons that are solid have run and completed their diagnostic testing.
- Red LED Indicates there is a problem with one or more of the vehicle's systems. The red LED is also used to show that DTC(s) are present. In this case, the Malfunction Indicator (Check Engine) lamp on the vehicle's instrument panel will light steady on.
- DTC's that start with "P0", "P2" and some "P3" are considered Generic (Universal). All Generic DTC definitions are the same on all OBD2 equipped vehicles. The Scan Tool automatically displays the code definitions (if available) for Generic DTC's.
- DTC's that start with "P1" and some "P3" are Manufacturer specific codes and their code definitions vary with each vehicle manufacturer.
- **13.** If more than one DTC was retrieved, and to view Freeze Frame Data, press and release **DTC/FF**, as necessary.
  - Each time DTC/FF is pressed and released, the Scan Tool will scroll and display the next DTC in sequence until all DTCs in its memory have displayed.
  - Freeze Frame data (if available) will display after DTC #1.

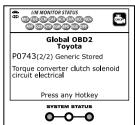

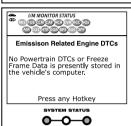

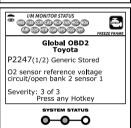

#### THE SYSTEM MENU

In OBD2 systems, when an emissions-related engine malfunction occurs that causes a DTC to set, a record or snapshot of engine conditions at the time that the malfunction occurred is also saved in the vehicle's computer memory. The record saved is called Freeze Frame data. Saved engine conditions include, but are not limited to: engine speed, open or closed loop operation, fuel system commands, coolant temperature, calculated load value, fuel

| FREEZE FRAME 🔄   |  |  |  |  |  |
|------------------|--|--|--|--|--|
| Chevrolet Stored |  |  |  |  |  |
| 1/9              |  |  |  |  |  |
| OL               |  |  |  |  |  |
| NA               |  |  |  |  |  |
| 100.0(%)         |  |  |  |  |  |
| 79(°F)           |  |  |  |  |  |
| 0.0(%)           |  |  |  |  |  |
| Press any Hotkey |  |  |  |  |  |
|                  |  |  |  |  |  |

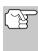

If more than one malfunction is present that causes more than one DTC to be set, only the code with the highest priority will contain Freeze Frame data. The code designated "01" on the Scan Tool display is referred to as the PRIORITY code, and Freeze Frame data always refers to this code. The priority code is also the one that has commanded the MIL on.

pressure, vehicle speed, air flow rate, and intake manifold pressure.

- 14. When the last retrieved DTC has been displayed and DTC/FF is pressed, the Scan Tool returns to the "Priority" Code.
- 15. Determine engine system(s) condition by viewing the display for any retrieved Diagnostic Trouble Codes, code definitions and Freeze Frame data, and interpreting the green, yellow and red LEDs.
  - If DTC's were retrieved and you are going to perform the repairs yourself, proceed by consulting the Vehicle's Service Repair Manual for testing instructions, testing procedures, and flow charts related to retrieved code(s).

#### THE SYSTEM MENU

The System Menu provides the ability to retrieve "enhanced" DTCs and Anti-Lock Brake System (ABS) DTCs for most Audi, BMW, Chrysler/Jeep, Ford/Mazda, GM/Isuzu, Hyundai, Kia, Mercedes Benz, Toyota/Lexus and Volkswagen vehicles. The types of enhanced data available depends on the vehicle make. You can also return to the Global OBD2 mode.

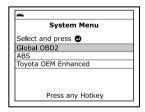

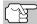

Depending on the vehicle under test, some features and functions may not be available.

■ To access the System Menu, press **SYSTEM MENU** (s). Select the desired option, then press ENTER 📥 to view the selected information.

To view ABS DTCs: Select ABS from the System Menu. Refer to VIEWING ABS DTCson page 13 to view ABS DTCs for your vehicle.

To view OEM enhanced DTCs: Select OEM Enhanced from the System Menu, Refer to VIEWING OEM ENHANCED DTCs on page 11 to view OEM enhanced DTCs for your vehicle.

## **VIEWING OEM ENHANCEED DTCs**

## **VIEWING OEM ENHANCED DTCs (except Ford/Mazda)**

When (*make*) **OEM Enhanced** is chosen from the System Menu, the Scan Tool retrieves OEM enhanced DTCs from the vehicle's computer.

- A "One moment please" message displays while the Scan Tool retrieves the selected DTCs.
  - If the Scan Tool fails to link to the vehicle's computer, a "Communication Error" message shows.
    - Ensure your vehicle is OBD2 compliant.
    - Verify the connection at the DLC, and verify the ignition is ON.
    - Turn the ignition OFF, wait 5 seconds, then back ON to reset the computer.
    - Press LINK D to continue.
  - If the Scan Tool cannot link to the vehicle's computer after three attempts, the message "Contact Technical Support" displays.
    - Press **SYSTEM MENU** (S) to return to the System Menu.
    - Turn the ignition off, and disconnect the Scan Tool.
    - Contact Technical Support for assistance.
- Refer to DISPLAY FUNCTIONS on page 3 for a description of LCD display elements.

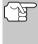

If the definition for the currently displayed code is not available, an advisory message shows.

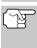

I/M MONITOR STATUS icons are not displayed when viewing enhanced DTCs.

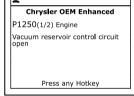

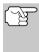

In the case of long code definitions, a small arrow is shown in the upper/lower right-hand corner of the code display area to indicate the presence of additional information.

- If no codes are present, the message "No OEM Enhanced DTC's are presently stored in the vehicle's computer" shows. Press SYSTEM MENU (§) to return to the System Menu.
- If more than one code was retrieved press DTC/FF to display additional codes one at a time.
  - Whenever the Scroll function is used, the Scan Tool's communication link with the vehicle's computer disconnects. To re-establish communication, press LINK ▷ again.
- 4. When the last retrieved DTC has been displayed and DTC/FF is pressed, the Scan Tool returns to the "Priority" code.

## **VIEWING OEM ENHANCED DTCs**

■ To exit the enhanced mode, press **SYSTEM MENU** (s) to return to the System Menu. Select **Global OBD**, then press **ENTER** 

I to return to the Global OBD2 mode.

## **VIEWING OEM ENHANCED DTCs (Ford/Mazda only)**

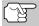

Mazda Enhanced DTCs are available for Mazda-branded Ford vehicles only.

When **Ford OEM Enhanced** is chosen from the System Menu, the Ford OEM Enhanced menu displays. You may view DTCs for either the "Continuous Memory Test", "KOEO (Key On Engine Off) Test" or "KOER (Key On Engine Running) Test."

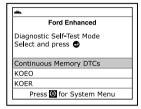

- 1. Select the desired option, then press **ENTER ←**J.
  - If **KOER** is selected, an advisory message shows.
    - Start and warm the engine to normal operating temperature, then press **ENTER** ← I. Proceed to step 3.
- If KOEO or Continuous Memory is selected, an "instructional" message shows.
  - Turn the ignition OFF, then back ON. Press ENTER ←1. Proceed to step 3.
- 3. A "One moment please" message displays while the test is in progress.
  - If the Scan Tool fails to link to the vehicle's computer, a "Communication Error" message shows.
    - Ensure your vehicle is OBD2 compliant.
    - Verify the connection at the DLC, and verify the ignition is ON.
    - Turn the ignition OFF, wait 5 seconds, then back ON to reset the computer.
    - Press LINK D to continue.
  - If the Scan Tool cannot link to the vehicle's computer after three attempts, the message "Contact Technical Support" displays.
    - Press **SYSTEM MENU** (S) to return to the System Menu.
    - Turn the ignition off, and disconnect the Scan Tool.
    - Contact Technical Support for assistance.
  - If the KOER test was selected, and the vehicle's engine is not running, an advisory message shows.
    - Start the engine and press ENTER ← I to try again, or, press SYSTEM MENU (S) to return to the System Menu.

- If the KOEO test was selected, and the vehicle's engine is running, an advisory message shows.
  - Turn the ignition OFF then back ON and press **ENTER** ← to try again, or, press **SYSTEM MENU** (§) to return to the System Menu.
- 4. If the KOER test was selected, an "instructional" message shows.
  - Turn the steering wheel to the left, then release.
  - Press and release the brake pedal.
  - Cycle the overdrive switch (if equipped).
  - A "One moment please" message displays while the test is in progress.
- Refer to DISPLAY FUNCTIONS on page 3 for a description of LCD display elements.

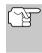

I/M MONITOR STATUS icons are not displayed when viewing enhanced DTCs.

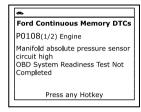

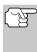

In the case of long code definitions, a small arrow is shown in the upper/ lower right-hand corner of the code display area to indicate the presence of additional information.

- If no codes are present, a "System Pass" displays. Press any Hotkey.
- If more than one code was retrieved press DTC/FF to display additional codes one at a time.
- When the last retrieved DTC has been displayed and DTC/FF is pressed, the Scan Tool returns to the "Priority" code.

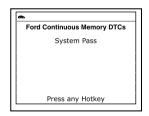

- To view additional enhanced DTCs, repeat steps 1 through 6, above.
- To exit the enhanced mode, press SYSTEM MENU (§) to return to the System Menu. Select Global OBD, then press ENTER 

  to return to the Global OBD2 mode.

#### VIEWING ABS DTCs

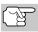

Refer to the manufacturer's website for vehicle makes covered.

#### Reading ABS DTCs

 When ABS is chosen from the System Menu, a "One moment please" message displays while the Scan Tool retrieves the selected DTCs.

## **VIEWING ABS DTCs**

- If ABS functionality is not supported, an advisory message shows. Press **SYSTEM MENU** (S) to return to the System Menu.
- If the Scan Tool fails to link to the vehicle's computer, a "Communication Error" message shows.
  - Ensure your vehicle is OBD2 compliant.
  - Verify the connection at the DLC, and verify the ignition is ON.
  - Turn the ignition OFF, wait 5 seconds, then turn back ON to reset the computer.
  - Press LINK D to continue.
- If the Scan Tool cannot link to the vehicle's computer after three attempts, the message "Contact Technical Support" displays.
  - Press **SYSTEM MENU (\$)** to return to the System Menu.
  - Turn the ignition off, and disconnect the Scan Tool.
  - Contact Technical Support for assistance.
- Refer to DISPLAY FUNCTIONS on page 3 for a description of LCD display elements.

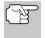

If the definition for the currently displayed code is not available, an advisory message shows.

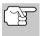

I/M MONITOR STATUS icons are not displayed when viewing ABS DTCs

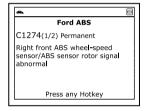

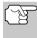

In the case of long code definitions, a small arrow is shown in the upper/lower right-hand corner of the code display area to indicate the presence of additional information.

- If no codes are present, the message "No ABS DTC's are presently stored in the vehicle's computer" shows. Press SYSTEM MENU (§) to return to the System Menu.
- 3. If more than one code was retrieved press DTC/FF, as necessary, to display additional codes one at a time.
  - Whenever the Scroll function is used, the Scan Tool's communication link with the vehicle's computer disconnects. To re-establish communication, press LINK ◀▷ again.
- **4.** When the last retrieved DTC has been displayed and **DTC/FF** is pressed, the scan tool returns to the "Priority" code.
  - To exit the enhanced mode, press **SYSTEM MENU** (§) to return to the System Menu. Select **Global OBD**, then press **ENTER** 

    I to return to the Global OBD2 mode.

## **ERASING DIAGNOSTIC TROUBLE CODES (DTCs)**

#### **ERASING DIAGNOSTIC TROUBLE CODES (DTCs)**

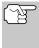

When the Scan Tool's ERASE function is used to erase DTCs from the vehicle's on-board computer, "Freeze Frame" data and manufacturer-specific enhanced data are also erased. "Permanent" DTCs ARE NOT erased by the ERASE function.

If you plan to take the vehicle to a Service Center for repair, **DO NOT** erase the codes from the vehicle's computer. If the codes are erased, valuable information that might help the technician troubleshoot the problem will also be erased.

Erase DTCs from the computer's memory as follows:

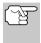

When DTCs are erased, the I/M Readiness Monitor Status program resets status of all Monitors to a not run condition. To set all Monitors to a DONE status, an OBD2 Drive Cycle must be performed.

- If not connected already, connect the Scan Tool to the vehicle's DLC, and turn the ignition "On." (If the Scan Tool is already connected and linked to the vehicle's computer, proceed directly to step 3. If not, continue to step 2.)
- 2. Perform the Code Retrieval procedure as described on page 6.
  - To erase OBD2 DTCs: Wait until the codes are displayed, then proceed to step 3.

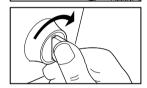

- To erase OEM enhanced or ABS DTCs: Press SYSTEM MENU (s) to display the System Menu. Select the desired option, then press ENTER ← J. Perform the appropriate Code Retrieval procedure and then proceed to step 3.
- Press and release ERASE . A confirmation message shows.
  - If you are sure you want to proceed, select YES, then press ENTER 

    ...

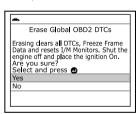

If you chose to erase DTCs, a "One moment please..." message displays while the erase function is in progress.

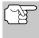

If the vehicle's engine is running, an advisory message shows. Turn the engine OFF, then turn the ignition back to ON. DO NOT start the engine. Press **ENTER**  $\blacktriangleleft$  to continue.

## **ABOUT REPAIRSOLUTIONS 2®**

If the erase was successful, a confirmation message shows. The Scan Tool automatically relinks to the vehicle's computer after 3 seconds.

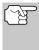

If the erase was not successful and ECU error code \$22 is present, an advisory message displays. Start the engine and maintain vehicle speed at 0. Choose **Erase DTCs** to try again.

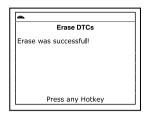

If the erase was not successful, an advisory message shows indicating the erase request was sent to the vehicle's computer. The Scan Tool automatically relinks to the vehicle's computer after 3 seconds.

#### **ABOUT REPAIRSOLUTIONS 2®**

RepairSolutions 2® is a web-based service created to assist both Do-It-Yourself and Professional technicians in quickly and accurately diagnosing and repairing today's vehicles. RepairSolutions 2 allows you to view and save the diagnostic data retrieved from a vehicle's on-board computer(s) using your Code Reader. At the core of RepairSolutions 2 is an extensive knowledge database, developed by compiling and analyzing years worth of "real world" vehicle service data. RepairSolutions 2 builds on manufacturer-recommended diagnostic and repair information by providing verified, vehicle-specific fixes supplied by ASE technicians across the country. RepairSolutions 2 also provides access to an extensive knowledge database including:

- Verified Fixes Find the most likely fixes reported and verified by ASE Technicians for the retrieved DTCs.
- Repair Instructions View available repair instructions to properly perform the fix.
- Video Tutorials Watch repair video tutorials for valuable repair tips
- **Technical Service Bulletins** Research known problems reported by vehicle manufacturers.
- Safety Recalls Research known safety concerns applicable to a vehicle.

And much more. Please visit www.innova.com for additional information.

#### **Hardware Requirements:**

- Innova Scan Tool with Bluetooth/WiFi
- Android or iOS Smart Device

#### Accessing RepairSolutions 2®

- 1. Download and install the RepairSolutions 2® app from the App Store (for iOS devices) or Google Play (for Android devices).
- 2. Launch the RepairSolutions 2 app and log in to your account.

## **CONNECTING TO BLUETOOTH / WIFI**

- If you have not yet established an account, you must register for a FREE RepairSolutions 2 account before proceeding.
- Connect the Code Reader to a vehicle and establish a Bluetooth or WiFi connection with your Smart Device (refer to CONNECTING TO BLUETOOTH / WIFI, below). Be sure your Smart Device is connected to an available WiFi network.
  - The RepairSolutions 2 app will store two WiFi configurations only.
- Retrieve diagnostic data (refer to CODE RETRIEVAL PROCEDURE on page 6 for details).
- 5. The RepairSolutions 2 app automatically displays a report based on the retrieved diagnostic data.
  - If the Code Reader is not connected to WiFi or Bluetooth, vehicle data will not be saved.

#### **CONNECTING TO BLUETOOTH / WIFI**

Launch the RepairSolutions 2 app an follow the prompts to establish Bluetooth and (optionally) WiFi connections, as follows:

- Launch the RepairSolutions 2 app. Select Wifi Tools Settings from the menu. Power on your Code Reader, then select from the list of available devices.
- When Bluetooth pairing is complete, a confirmation screen displays. Click Continue.
  - If a Bluetooth connection cannot be established, an advisory message displays. Tap Try Again to repeat the pairing process.
- Follow the on-screen prompts to connect to an available WiFi network.
  - You can automatically connect to the network your Smart Device is currently connected to, or you can manually connect to another available network.
  - Note that only 2.4GHz networks are supported.
  - If you do not wish to connect to a WiFi network at this time, tap SKIP.
- 4. When WiFi pairing is complete, a confirmation screen displays. Click Continue to view the "Setup Complete" message, then click Continue to enter RepairSolutions 2.
  - If a WiFi connection cannot be established, an advisory message displays. Tap Try Again to repeat the pairing process.

#### VIEWING LIVE DATA

The Scan Tool lets you view and/or record "real-time" Live Data. This information includes values (volts, rpm, temperature, speed etc.) and system status information (open loop, closed loop, fuel system status, etc.) generated by the various vehicle sensors, switches and actuators.

These are the same signal values generated by the sensors, actuators, switches and/or vehicle system status information used by the vehicle's computer when calculating and conducting system adjustments and corrections.

The real time (Live Data) vehicle operating information (values/status) that the computer supplies to the Scan Tool for each sensor, actuator, switch, etc. is called Parameter Identification (PID) Data.

Each PID (sensor, actuator switch, status, etc.) has a set of operating characteristics and features (parameters) that serve to identify it. The Scan Tool displays this information for each sensor, actuator, switch or status that is supported by the vehicle under test.

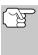

WARNING: If the vehicle must be driven in order to perform a troubleshooting procedure, ALWAYS have a second person help you. One person should drive the vehicle while the other person observes the Scan Tool data. Trying to drive and operate the Scan Tool at the same time is dangerous, and could cause a serious traffic accident.

#### **VIEWING LIVE DATA**

- 1. While linked to the vehicle, start the engine, then press LD.
- 2. A "One moment please . . ." message displays while the Scan Tool establishes communication with the vehicle.
  - If the Scan Tool fails to establish communication with the vehicle, a "Communication Error" message displays.
    - Ensure the vehicle is OBD2 compliant.
    - Verify the connection at the DLC, and verify the ignition is ON.
    - Turn the ignition OFF, wait 5 seconds, then back ON to reset the computer.
    - Press **ENTER \( \Limes** \) to continue.

| 3. | Real-time           | Live | Dat | a (PID) | informa | ation |
|----|---------------------|------|-----|---------|---------|-------|
|    | supported displays. | by   | the | vehicle | under   | test  |

| •                    |          |  |  |  |  |
|----------------------|----------|--|--|--|--|
| Powertrain Live Data |          |  |  |  |  |
| PCM PID              | 1/44     |  |  |  |  |
| Fuel Sys 1           | OL       |  |  |  |  |
| Fuel Sys 2           | OL       |  |  |  |  |
| Calc Load            | 0.0 (%)  |  |  |  |  |
| ECT                  | -40 (°F) |  |  |  |  |
| STFT B1              | 0.0 (%)  |  |  |  |  |
| LTFT B1              | 0.0 (%)  |  |  |  |  |
| Press any Hotkey     |          |  |  |  |  |

If Live Data is not supported by the vehicle under test, an advisory message displays. Press M to return to the Main Menu. Live Data is not available for your vehicle.

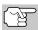

The values for the various PIDS displayed may change as the vehicle's operating conditions change.

## **CUSTOMIZING LIVE DATA (PIDs)**

- 4. Only a limited amount of PID data can be displayed on the screen at one time. If additional PID data is available, a small arrow is shown on the display. Press UP ▲ and DOWN ▼, as necessary, to view all available PID data.
  - If communication with the vehicle is lost while viewing Live Data, an advisory message displays.
- Press and release ENTER 

  to view the currently selected PID in "graph" mode. Press and release ENTER 

  again to return to the PID list.
  - You can display a maximum of two PIDs in "graph" mode at any given time
  - With two PID shown in "graph" mode, press and hold LD to superimpose one graph on the other. Release LD to separate the graphs.
- Press and hold ENTER 
   to view the
   "expanded" definition for the currently
   selected PID. Release to return to the PID
   list.

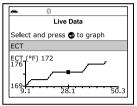

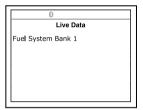

If you experience vehicle problems, view and/or compare the Live Data (PID) information displayed on the Scan Tool to specifications in the vehicle's repair manual.

## **CUSTOMIZING LIVE DATA (PIDs)**

You can customize the Live Data display by placing the Scan Tool in "Custom Live Data" mode and selecting only the PIDs that you wish to display.

- With the Scan Tool in Live Data mode (see VIEWING LIVE DATA on page 18), press and hold LD to access the Live Data Menu, then release.
- 2. Select Custom Live Data, then press ENTER ← J.
  - If the Scan Tool fails to establish communication with the vehicle, a "Communication Error" message displays.
    - Ensure your vehicle is OBD2 compliant.

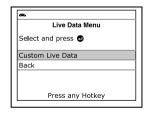

- Verify the connection at the DLC, and verify the ignition is ON.
- Turn the ignition OFF, wait 5 seconds, then back ON to reset the computer.
- Press LINK D to continue.

## **CUSTOMIZING LIVE DATA (PIDs)**

- If Live Data is not supported by the vehicle under test, an advisory message displays. Press SYSTEM MENU (§) to return to the System Menu.
- If custom Live Data was previously configured, the Select PIDs to Use screen displays.
  - To use the *existing* custom Live Data selections, select **Use existing PIDs**, then press **ENTER ←**J. Proceed to step **5**.
  - To configure new custom Live Data, select Select new PIDs, then press ENTER ← . The Custom Live Data menu displays. Proceed to step 3.
- If custom Live Data was not previously selected, the Custom Live Data menu displays. Proceed to step 3.
- 3. Press UP ▲ and DOWN ▼ to scroll through the available PIDs. When the PID you wish to display is highlighted, press ENTER ← (a "checkmark" shows to confirm your selection). Repeat until only the PIDs you want to display are selected.

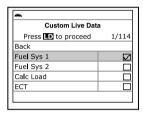

- To deselect a PID, highlight the PID, then press ENTER ←I. The checkmark is removed.
- When you are finished making your selection(s), press LD to continue.
- The Scan Tool is now in "Custom Live Data" mode. Only the PIDs you selected are shown.
- To exit the "Custom Live Data" mode, press LD to return to the Live Data Menu.

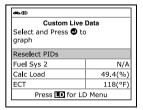

In addition to retrieving Diagnostic Trouble Codes (DTCs), you can use the scan tool to perform additional diagnostic tests, to view diagnostic and vehicle information stored in your vehicle's on-board computer, and to configure the scan tool for your particular needs. Additional tests and related functions are accessed through the Main Menu. The following functions are available:

- System Tests Displays the System Test menu, which lets your retrieve and view results for the O2 Sensor Test and OBD Monitor Test, and lets you initiate a test of the vehicle's EVAP system.
- Vehicle Information Displays the Vehicle Info menu, which lets you retrieve and view reference information for the vehicle under test.

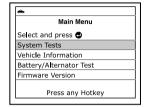

- Battery/Alternator Monitor Performs a check of the vehicle's battery and alternator system to ensure the system is operating within acceptable limits.
- Firmware Version Displays the diagnostic tool's firmware version.
- Tool Library Displays the Tool Library menu, which provides access to OBD1 and OBD2 DTC libraries and to definitions for Monitor icons and LED indications.
- Tool Settings Displays the Tool Settings menu, which lets you make several adjustments and settings to configure the diagnostic tool to your particular needs.

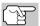

The **Vehicle Information** option is shown only when the scan tool is in Global OBD2 mode.

#### SYSTEM TEST MENU

Additional tests are accessed through the System Tests menu. The following functions are available:

- **O2 Sensor Test** Retrieves and displays O2 sensor monitor test results from your vehicle's on-board computer.
- OBD Monitor Test Retrieves and displays test results for emission-related powertrain components and systems that are not continuously monitored.
- EVAP Test Performs a leak test for the vehicle's EVAP system.
- 1. While linked to the vehicle, press M.
  - The Main Menu displays.
- 2. Select System Tests, then press ENTER ← J.
  - The System Test menu displays.

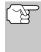

If **System Tests** is not shown on the Main Menu, the System Tests functions are not available for your vehicle.

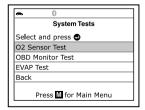

## SYSTEM TEST MENU

#### **O2 Sensor Test**

OBD2 regulations require that applicable vehicles monitor and test operation of the oxygen (O2) sensors to identify problems that can affect fuel efficiency and vehicle emissions. These tests are performed automatically when engine operating conditions are within predefined limits. Results of these tests are stored in the on-board computer's memory.

The **O2 Sensor Test** function lets you retrieve and view O2 sensor monitor test results for the most recently completed tests from your vehicle's on-board computer.

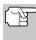

The scan tool does not perform O2 sensor tests, but retrieves results from the most recently performed O2 sensor tests from the on-board computer's memory. You may retrieve O2 sensor test results for only one test of one sensor at any given time.

- From the System Test menu, select O2 Sensor Test, then press ENTER 4.
- A "One moment please..." message displays, followed by the select sensor screen.
  - The Select Sensor screen displays.
     The screen shows all O2 sensors applicable to the vehicle under test.

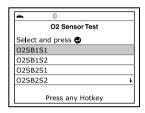

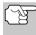

If O2 sensor test data is not presently stored in the vehicle's computer, an advisory message displays. Press **M** to return to the Main Menu.

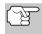

If O2 sensor tests are not supported by the vehicle under test, an advisory message displays. Press **M** to return to the Main Menu

- Select the O2 sensor for which you wish to view test results, then press ENTER ← I to display the test results.
- When test results have been retrieved, data for the selected sensor test will show on the diagnostic tool's display.
- When you have finished viewing the retrieved test data:

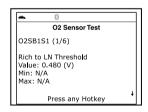

- To view test results for the next sensor, select **Next**, then press **ENTER** ←J.
- To return to the Select Sensor screen, select **Back**, then press **ENTER** ▲ **J**.
- 6. When you have finished viewing test data for all desired sensors, select **Back**, then press **ENTER** ← to return to the System Test menu; or, press M to return to the Main Menu.

#### **OBD Monitor Test**

The **OBD Monitor Test** function retrieves and displays test results for emission-related powertrain components and systems that are not continuously monitored. The tests available are determined by the vehicle manufacturer.

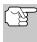

The diagnostic tool does not perform the OBD monitor test, but retrieves results from the most recently performed tests from the on-board computer's memory. You may retrieve OBD monitor test results for only one test at any given time.

- From the System Test menu, select OBD Monitor Test, then press ENTER
- 2. A "One moment please. . ." message displays, followed by the Select Test screen. (Refer to the vehicle's service repair manual for information related to non-continuous tests.)

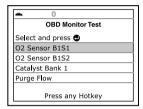

**OBD Monitor Test** 

Press any Hotkey

HEGO \$01(1/2)

Bank 1, Sensor 1\$11 Min: \$0200

Module#: 10 Sensor Voltage Amplitute -

Max: N/A

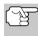

If OBD monitor test data is not presently stored in the vehicle's computer, an advisory message displays. Press **M** to return to the Main Menu.

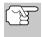

If OBD monitor tests are not supported by the vehicle under test, an advisory message displays. Press **M** to return to the Main Menu.

- - Test ID number
  - Module ID number
  - Component ID number
  - Min or Max test limit (Only one test limit, either Min or Max, is shown for any given test.)
  - Test Value and status

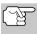

Status is calculated by the diagnostic tool by comparing the **Test Value** against the displayed test limit (either **Min** or **Max**). Status is shown as either **Low**, **High** or **OK**.

4. When you have finished viewing the retrieved test data, select Back on the Select Test screen, then press ENTER ← to return to the System Test menu; or, press M to return to the Main Menu.

#### **EVAP Test**

The **EVAP Test** function lets you initiate a leak test for the vehicle's EVAP system.

## VIEWING VEHICLE INFORMATION

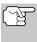

The scan tool does not perform the leak test, but signals to vehicle's on-board computer to initiate the test. The vehicle manufacturer determines the criteria and method for stopping the test once it has been started. Refer to the vehicle's service repair manual to determine the procedures necessary to stop the test

- From the System Test menu, select EVAP Test, then press ENTER
- A "One moment please..." message displays.
- When the EVAP leak test has been initiated by the vehicle's on-board computer, a confirmation message displays. Select Back, then press ENTER ← to return to the System Test menu; or, press M to return to the Main Menu.

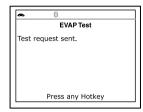

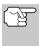

Some vehicle manufacturers do not allow diagnostic tools or other external devices to control vehicle systems. If the **EVAP Test** is not supported by the vehicle under test, an advisory message shows on the diagnostic tool's display. Press the **M** button to return to the Main Menu.

#### VIEWING VEHICLE INFORMATION

The Scan Tool offers three options for retrieving reference information for the vehicle under test; **Vehicle ID**, **Available Modules** and **IPT** (In-use Performance Tracking).

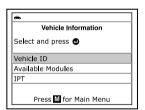

#### **Retrieving Vehicle ID Information**

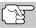

The Vehicle ID function is applicable to model year 2000 and newer OBD2-compliant vehicles.

The Scan Tool can retrieve a list of information (provided by the vehicle manufacturer), unique to the vehicle under test, from the vehicle's onboard computer. This information may include:

- The vehicle's VIN number
- The control module identification number
- The vehicle's calibration ID(s). These IDs uniquely identify the software version(s) for the vehicle's control module(s).
- The Vehicle's Calibration Verification Number(s) (CVNs) required by ODB2 regulations. CVNs are used to determine if emission-related calibrations for the vehicle under test have been changed. One or more CVNs may be returned by the vehicle's computer.

## **VIEWING VEHICLE INFORMATION**

- 1. While linked to a vehicle, press M.
  - The "Main Menu" displays.
- 2. Select Vehicle Information, then press ENTER ← ...
  - The Vehicle Information menu displays.
- 3. Select Vehicle ID. then press ENTER ← ...

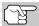

The first time the **Vehicle ID** function is used, it may take <u>several</u> <u>minutes</u> to retrieve the information from the vehicle's computer.

- When the retrieval process is completed, the vehicle ID information displays.
- When you have finished viewing the retrieved vehicle ID information, press M to exit.

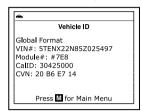

#### Viewing Available Modules

The Scan Tool can retrieve a list of modules supported by the vehicle under test.

- 1. While linked to a vehicle, press M.
  - The "Main Menu" displays.
- 2. Select **Vehicle Information**, then press **ENTER** ←**J**.
  - The Vehicle Information menu displays.
- 3. Select Available Modules, then press ENTER 41.
- When the retrieval process is completed, a complete list of modules supported by the vehicle under test displays.

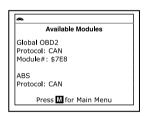

When you have finished viewing the list of available modules, press M to exit.

#### Viewing In-use Performance Tracking (IPT)

The Scan Tool can retrieve In-use Performance Tracking (IPT) statistics for monitors supported by the vehicle under test. Two values are returned for each monitor; the number of times that all conditions necessary for a specific monitor to detect a malfunction have been encountered (XXXCOND), and the number of times that the vehicle has been operated under the specific conditions for the monitor (XXXCOMP). Statistics are also provided for the number of times the vehicle has been operated in OBD monitoring conditions (OBDCOND), and the number of times the vehicle's engine has been started (IGNCNTR).

- **1.** While linked to a vehicle, press **M**.
  - The "Main Menu" displays.

## BATTERY/ALTERNATOR TEST

- 2. Select **Vehicle Information**, then press the **ENTER** ← button.
  - The Vehicle Information menu displays.
- Select IPT, then press ENTER ←I.
- When the retrieval process is completed, the In-use Performance Tracking statistics for the vehicle under test display.

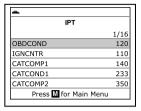

- If In-use Performance Tracking is not available for your vehicle, an advisory message shows on the diagnostic tool's display. Press M to return to the Main Menu.
- 5. When you have finished viewing the statistics, press **M** to exit.

#### **BATTERY/ALTERNATOR TEST**

The Scan Tool can perform a check of the vehicle's battery and alternator system to ensure the system is operating within acceptable limits. You can perform a battery check *only*, or an alternator system (battery and alternator) check.

#### To perform a battery check ONLY:

- 1. Press M and release.
  - The Main Menu displays.
- 2. Select Battery/Alternator Test, then press ENTER ← J.
  - The Battery/Alternator Monitor Menu displays.
- Battery/Alternator Test
  Select and press 
  Battery Test
  Alternator Test

  Press for Main Menu
- 3. Select Battery Test, then press ENTER
  - An "instructional" message displays, showing the procedures to prepare the vehicle for the battery check.
- 4. Prepare the vehicle for the battery check:
  - Turn the engine off.
  - Place the transmission in PARK or NEUTRAL, and set the parking brake.
  - Make a visual check of the battery's condition. If the battery terminals are corroded or other damage is present, clean or replace the battery as appropriate.
  - For "unsealed" batteries, make sure the water level in each cell is above the battery plates.
  - Turn the ignition on. DO NOT start the engine.
- 5. Press ENTER to begin the battery check.

## **BATTERY/ALTERNATOR TEST**

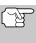

If the engine is running, an advisory message shows. Turn the engine off, then turn the ignition on. **DO NOT** start the engine. Press **ENTER**  $\longrightarrow$  to continue.

- An "instructional" message shows.
- 6. Turn the vehicle's headlights on, then press **ENTER** ← to continue.
  - A "countdown" message shows while the battery check is in process.
  - If battery voltage is less than 12.1 volts, an advisory message shows. Press M to return to the Main Menu. Turn the ignition off and disconnect the scan tool from the vehicle. Fully charge the battery, then repeat the battery check.
  - If battery voltage is greater than 12.1 volts, an "instructional" message shows.
- 7. Turn the vehicle's headlights off, then press **ENTER**  $\longrightarrow$  to continue.
  - An "instructional" message shows.
- 8. Start the vehicle's engine. Allow the engine to run for several seconds, then turn the engine off. Repeat for a total of three "start/stop" cycles.

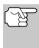

If the If the scan tool did not detect "cranking status" for the vehicle's engine, an advisory message shows. Press **ENTER** to repeat the battery check, or, press **M** to return to the Main Menu.

- When the battery check is complete, a results screen displays the battery status. The System Status LEDs provide a PASS/FAIL indication, as follows:
  - Green = Good
  - Yellow = Normal
  - Red = Warning/Bad
- 10. Press M to return to the Main Menu.

#### To perform an alternator system check:

- 1. Press M and release.
  - The Main Menu displays.
- 2. Select Battery/Alternator Monitor, then press ENTER ← J.
  - The Battery/Alternator Test Menu displays.
- 3. Select Alternator Monitor, then press ENTER ← J.
  - An "instructional" message shows.

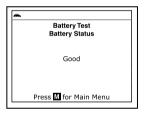

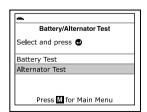

## **VIEWING FIRMWARE VERSION - TOOL LIBRARY**

- 4. Start and warm the engine to normal operating temperature. Turn on the headlights. Press ENTER ← to continue.
  - An "instructional" message shows.
- Press the accelerator pedal to raise engine speed to 2000 RPM, and maintain the engine speed.
  - When engine speed is within the required range, the alternator test begins. A progress screen shows.
  - When the "countdown" timer expires, an "instructional" message shows.
- **6.** Turn the vehicle's headlights off, and return the engine to idle speed.
  - A "One moment please..." message displays while the test results are retrieved.
- 7. When the alternator check is complete, a results screen shows charging system voltage and indicates whether or not the charging system is within acceptable limits. The SYSTEM STATUS LEDs provide a PASS/FAIL indication, as follows:
  - Green = System within limits
  - Yellow = Over charging or under charging
  - Red = Excessive over charging or under charging
  - If the alternator voltage is less than 9 V, the red, yellow and green **SYSTEM STATUS** LEDs will flash on and off.
- 8. Press M to return to the Main Menu.

#### VIEWING THE FIRMWARE VERSION

- Select Firmware Version in the Main Menu, then press ENTER ←J.
  - The Firmware Version screen displays.
  - The screen shows the scan tool's current firmware version, bootloader version and database version.
- 2. Press M to return to the Main Menu.

# 13.96 Volts Engine RPM 609

Alternator Test One moment please..

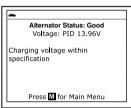

## INNOVA

Scan Tool Firmware Version:V01.00.09 Bootloader Version: V01.00.04 Database Version: V01.00.07

> Copyright 2019 IEC All Rights Reserved

## THE TOOL LIBRARY

The Tool Library contains valuable reference information for the Scan Tool. The following functions are available:

- **Tool Icons** Shows the full names for the **I/M MONITOR STATUS** icons and descriptions of informational icons shown on the scan tool's display.
- DTC Library Provides access to a library of OBD2 DTC definitions.
- LED Definitions Provides descriptions of the meaning of the scan tool SYSTEM STATUS LEDs.
- 1. While linked to the vehicle, press M.
  - The Main Menu displays.
- 2. Select Tool Library, then press
  - ENTER ←J..

     The Tool Library menu displays.

# Tool Library Select and press Tool Icons DTC Library LED Meaning Press for Main Menu

#### Viewing Tool Icon Descriptions

The **I/M MONITOR STATUS** icons on the scan tool's LCD display provide an indication of the "Completed / Not Complete" status for all I/M Monitors supported by the vehicle under test. The **Tool Icons** function displays the full name for each Monitor icon, as well as descriptions of the meanings of other informational icons shown on the scan tool's display.

- 1. From the Tool Library menu, select **Tool Icons**, then press **ENTER** ← **J**.
  - The Tool Icons screen displays.
  - The screen shows a list of the 15 Monitor icons, along with the full name for each icon, as well as descriptions of the meanings of other informational icons. Use the

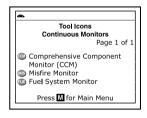

**UP** ▲ and **DOWN** ▼ buttons, as necessary, to scroll the list.

When you have finished viewing the tool icon descriptions, press M to return to the Main Menu.

## **Using the DTC Library**

- From the Tool Library menu, select DTC Library, then press ENTER ← I.
  - The Select Library screen displays.
- Select OBD2 Library, then press ENTER ←J.
  - The Select Manufacturer screen displays.
- Select the desired vehicle manufacturer, then press ENTER ←I.
  - The Enter DTC screen displays. The screen shows the code "P0001," with the "P" highlighted.

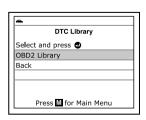

## ADJUSTMENTS AND SETTINGS

- 4. Use the UP and DOWN buttons, as necessary, to scroll to the desired DTC type (P=Powertrain, U=Network, B=Body, C=Chassis), then press the DTC button.
  - The selected character displays solid, and the next character is highlighted.
- Select the remaining digits in the DTC in the same way. When you have selected all the DTC digits, press ENTER 
   to continue.
- 6. When you have finished viewing the DTC definition, highlight Back, then press ENTER ← I to return to the Enter DTC screen and enter additional DTCs; or, press M to return to the Main Menu.

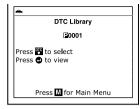

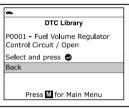

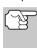

If a definition for the DTC you entered is not available, an advisory message shows Highlight **Back**, then press **ENTER** ← 1 to return to the Enter DTC screen and enter additional DTCs; or, press **M** to return to the Main Menu.

#### Viewing LED Definitions

The SYSTEM STATUS LEDs on the scan tool provide a visual indication of the I/M Readiness status of the vehicle under test. The LED Definitions function provides a description of the meanings of the green, yellow and red SYSTEM STATUS LEDs.

- From the Tool Library menu, select LED Definitions, then press ENTER ←
  - The LED Meaning screen displays.
  - The screen provides a description of the meanings of the green, yellow and red SYSTEM STATUS LEDs.
- When you have finished viewing the LED meanings, press M to return to the Main Menu.

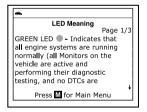

#### ADJUSTMENTS AND SETTINGS

You can access the Adjustments and Settings MENU while the Scan Tool is in "Live Data" mode. The Scan Tool lets you make several adjustments and settings to configure the Scan Tool for your particular needs. The following adjustments and settings are available:

- Adjust Brightness: Adjusts the brightness of the display screen.
- Audible Tone: Turns the Scan Tool's audible tone "on" and "off." When turned "on," a tone sounds each time a button is pressed.

## **ADJUSTMENTS AND SETTINGS**

- Footer Messages: Turns the navigational "footers" at the bottom of most display screens "on" and "off."
- Hotkey Legend: Shows functional descriptions for the diagnostic tool's hotkeys.
- Language Selection: Sets the display language for the Scan Tool to English. French or Spanish.
- Unit of Measurement: Sets the Unit of Measurement for the Scan Tool's display to USA or Metric.

#### To enter the Tool Settings Menu:

- While linked to the vehicle, press and release the M button.
  - The Main Menu displays.
- 2. Select **Tool Settings**, then press
  - The Tool Settings menu displays.
- Make adjustments and settings as follows.

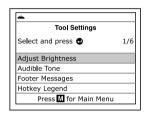

#### **Adjusting Display Brightness**

- 1. Select Adjust Brightness in the Tool Settings menu, then press ENTER ← J.
  - The Adjust Brightness screen displays.

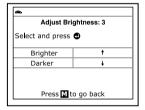

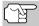

To return to the Tool Settings menu without making changes, press **M**.

#### **Enabling/Disabling the Audible Tone**

- Select Audible Tone in the Tool Settings menu, then press ENTER
   ←J.
  - The Audible Tone screen displays.
- 2. Select On or Off as desired, then press ENTER ← to save your changes.

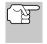

To return to the Tool Settings menu without making changes, press **M**.

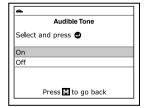

## ADJUSTMENTS AND SETTINGS

#### **Enabling/Disabling Navigational Footers**

- Select Footer Messages in the Tool Settings menu, then press ENTER ←I.
  - The Footer Messages screen displays.
- 2. Select On of Off as desired, then press ENTER ← to save your changes.

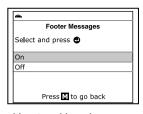

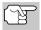

To return to the Tool Settings menu without making changes, press  $\mathbf{M}$ .

#### Viewing the Hotkey Legend

- Select Hotkey Legend in the Tool Settings menu, then press ENTER ←J.
  - The Hotkey Legends screen displays.
  - The screen shows a functional description of each of the scan tool's hotkeys.
- When you have finished viewing the Hotkey Legend, press ENTER ← to return to the Tool Settings menu.

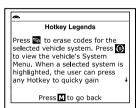

#### Selecting the Display Language

- Select Language Selection in the Tool Settings menu, then press ENTER ←J.
  - The Language Selection screen displays.
- Select the desired display language, then press ENTER ← to save your changes.

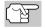

To return to the Tool Settings menu without making changes, press **M**.

## **Setting the Unit of Measurement**

- Select Unit of Measurement in the Tool Settings menu, then press ENTER ←J.
  - The Unit of Measurement screen displays.
- Select the desired unit of measurement, then choose Save to save your changes.

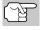

#### **Exiting the Tool Settings Menu**

Press M to return to the Main Menu.

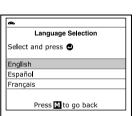

Unit of Measurement

Press M to go back

Select and press 🚭

Standard Metric

## 90 DAY WARRANTY AND SERVICE PROCEDURES

#### **LIMITED 90 DAY WARRANTY**

Harbor Freight Tools Co. makes every effort to assure that its products meet high quality and durability standards, and warrants to the original purchaser that this product is free from defects in materials and workmanship for the period of 90 days from the date of purchase. This warranty does not apply to damage due directly or indirectly, to misuse, abuse, negligence or accidents, repairs or alterations outside our facilities, criminal activity, improper installation, normal wear and tear, or to lack of maintenance. We shall in no event be liable for death, injuries to persons or property, or for incidental, contingent, special or consequential damages arising from the use of our product. Some states do not allow the exclusion or limitation of incidental or consequential damages, so the above limitation of exclusion may not apply to you. THIS WARRANTY IS EXPRESSLY IN LIEU OF ALL OTHER WARRANTIES, EXPRESS OR IMPLIED, INCLUDING THE WARRANTIES OF MERCHANTABILITY AND FITNESS.

To take advantage of this warranty, the product or part must be returned to us with transportation charges prepaid. Proof of purchase date and an explanation of the complaint must accompany the merchandise. If our inspection verifies the defect, we will either repair or replace the product at our election or we may elect to refund the purchase price if we cannot readily and quickly provide you with a replacement. We will return repaired products at our expense, but if we determine there is no defect, or that the defect resulted from causes not within the scope of our warranty, then you must bear the cost of returning the product.

This warranty gives you specific legal rights and you may also have other rights which vary from state to state.

#### SERVICE PROCEDURES

If you have any questions, require product use or general information please contact:

Harbor Freight Technical Support – 888-866-5797

Web: www.zurichdiagnostics.com

FCC ID: 2AC7Z-ESPWROOM32D

#### Record Product's Serial Number Here:

**Note:** If product has no serial number, record month

and year of purchase instead.

**Note:** Replacement parts, other than cable, are not available. Reference

UPC 193175420824.

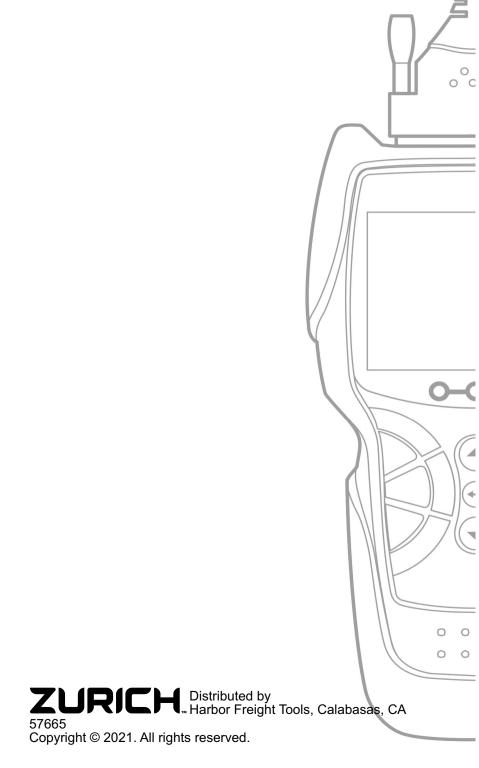